# **HD CONNECT**

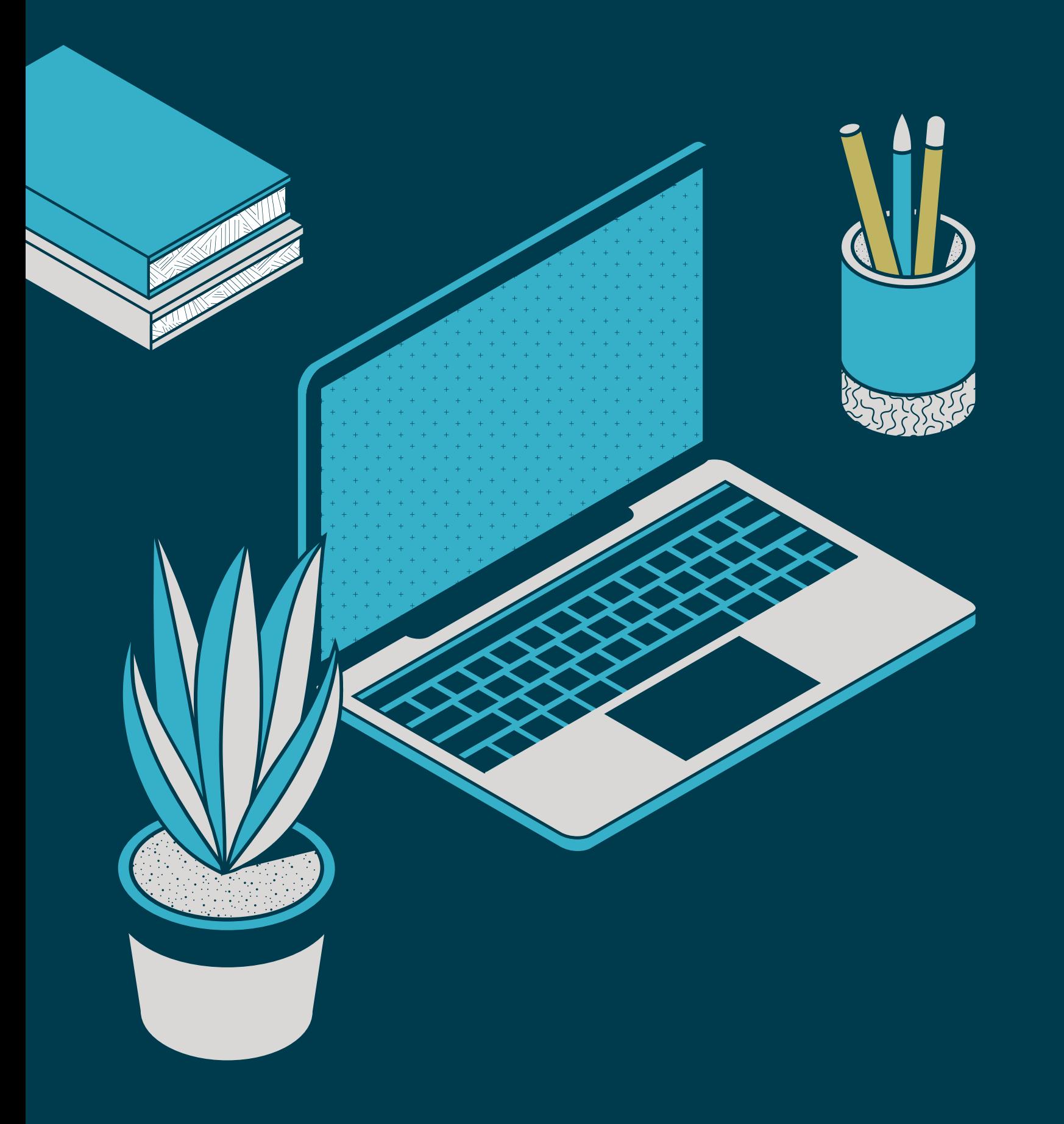

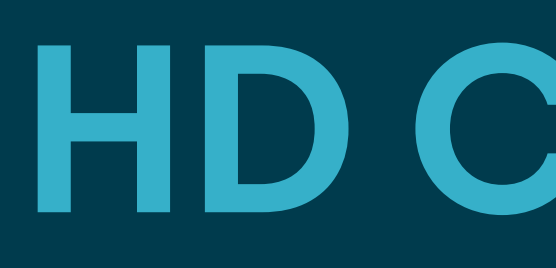

**The how-to guide for setting up onsite meetings and matchmaking at HD Expo + Conference 2022**

## **TABLE OF CONTENTS**

- [Explore](#page-2-0) page 03
- [Update](#page-3-0) Profile 04
- Time [Availability](#page-4-0) & Sync Calendar 05
- [Agenda](#page-5-0) Page 06
- [Notifications](#page-6-0) 07
- [Update](#page-7-0) Interest & Search Bar 08
- [Bookmarks](#page-8-0) & Archive 09
- [Schedule](#page-9-0) Meetings 10
- Request [Received](#page-10-0) 11
- [Messaging](#page-11-0) 12
- [Mobile](#page-12-0) App 13
- Additional [Resources](#page-13-0) 14

## <span id="page-2-0"></span>**EXPLORE PAGE**

#### **03 HD Connect**

### On this page, you will find quick links, prospects recommended to you, and upcoming events.

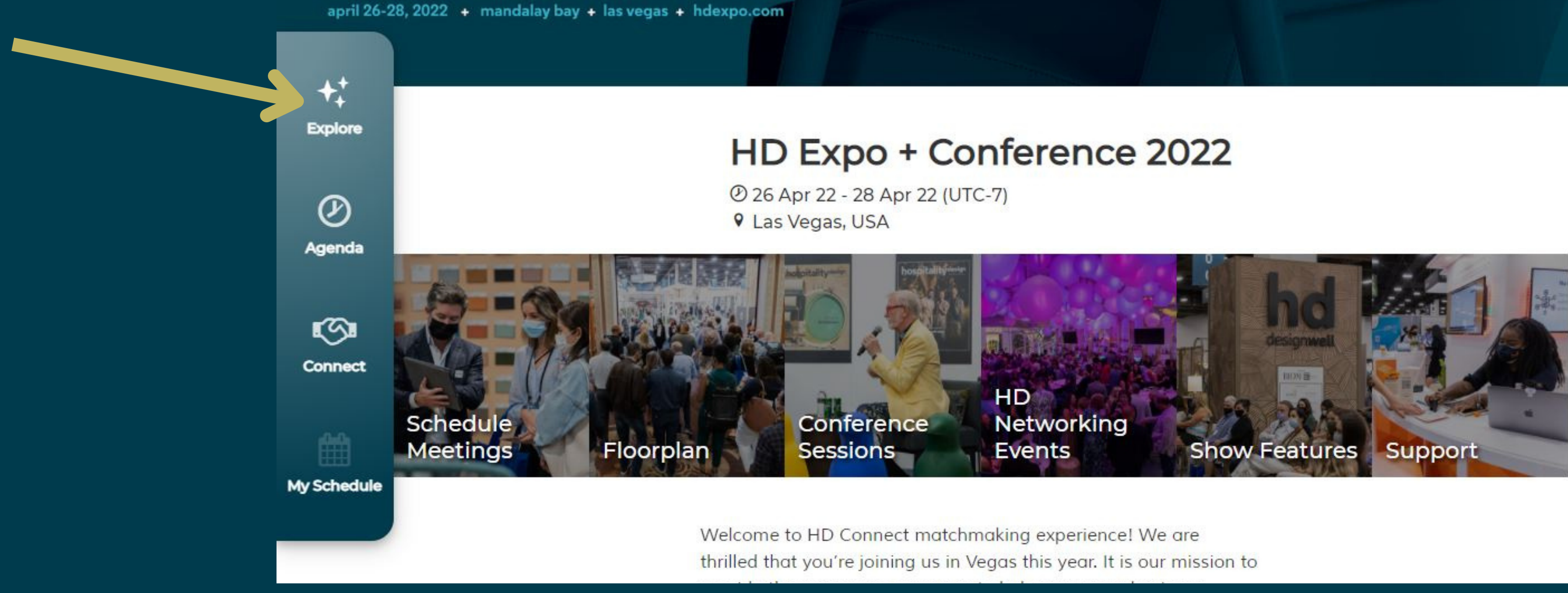

## <span id="page-3-0"></span>**UPDATE PAGE**

#### **04 HD Connect**

FAQs

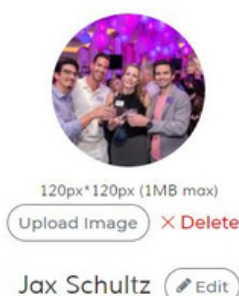

**Marketing Manager Hospitality Design** 

and hundreds of thousands gamechangers before you, have gathered with us three decades-dedicated to sharing the best of design. What started with fern (they're back, BTW) and florals (they are, too) has expanded to, well, everything ospitality, hybrid spaces, and so much more. Quite simply, HD Expo + Conference spitality's leading design marketplace and gathering.

Navigate to [me] page on the upper right corner of the site and click on [My Profile]. Here you can upload a profile picture and edit your description and website.

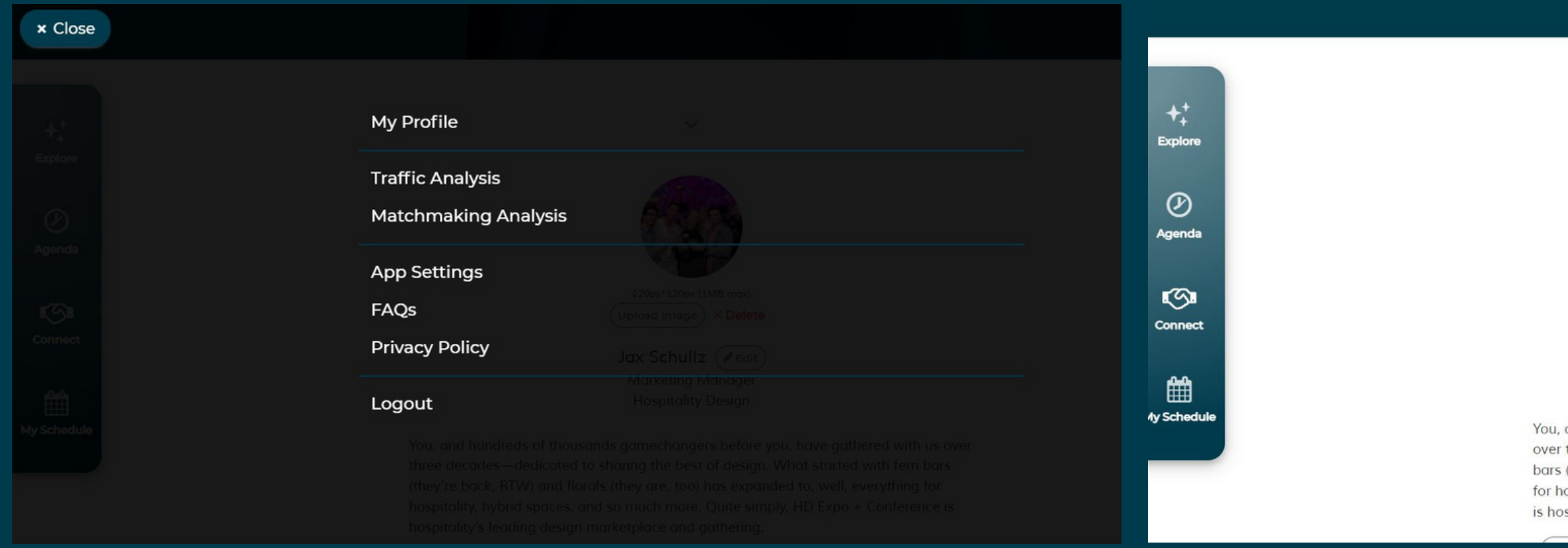

## **Time Availability + Sync Calendar**

### <span id="page-4-0"></span>**05 HD Connect**

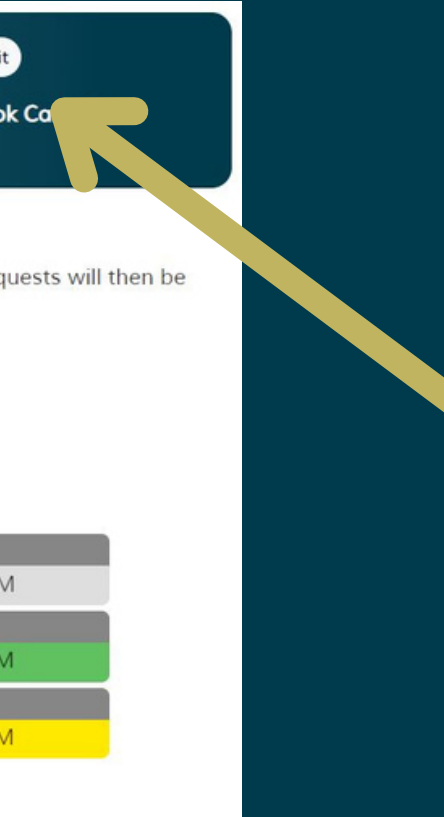

Navigate to [My Schedule] to confirm your daily schedule. Click on the time slot that you want to block and it will be grayed out. Then, click on [Confirm] when you are finished. Also under [MySchedule] set your [Time Zone] to Los Angeles (PDT) and click on edit next to [Sync Calendar] to choose the calendar you want to sync your schedule to.

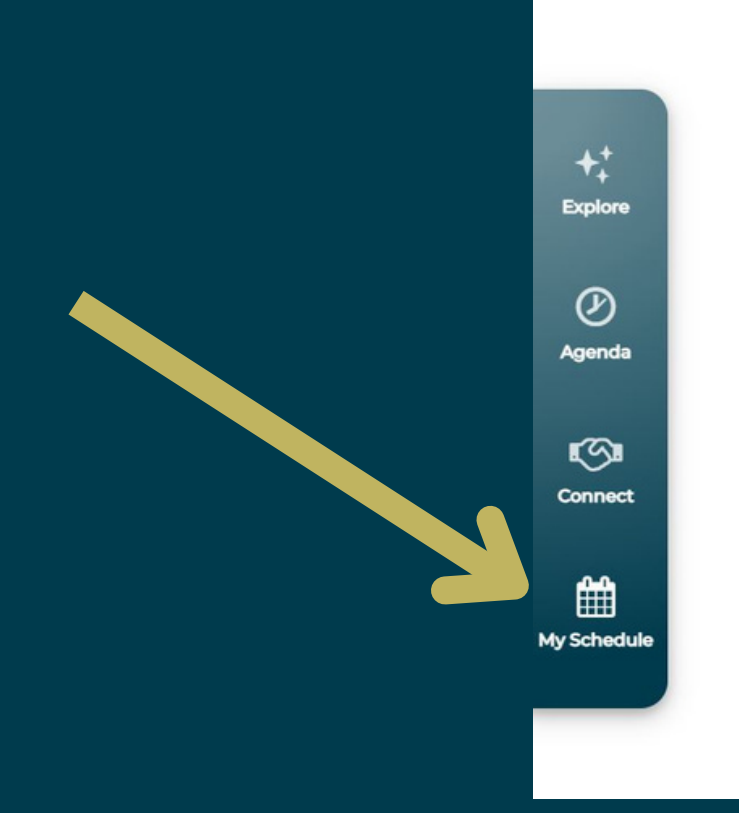

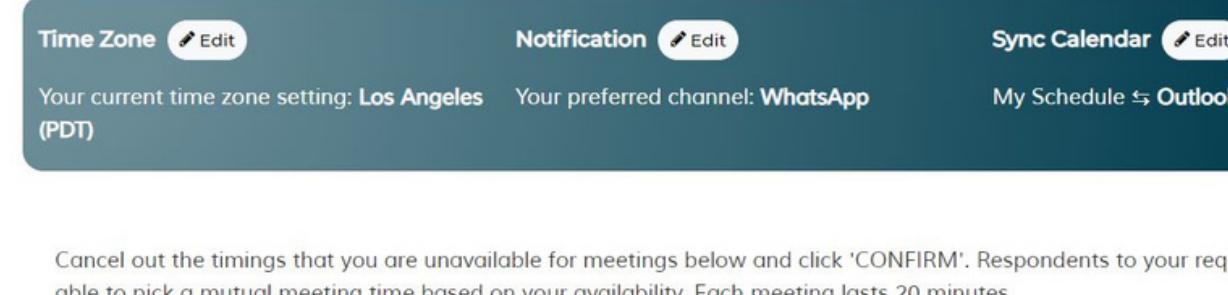

Green highlights below indicates meetings are scheduled at the timeslot.

∨ Tuesday, 26 Apr 2022 (Los Angeles (PDT))

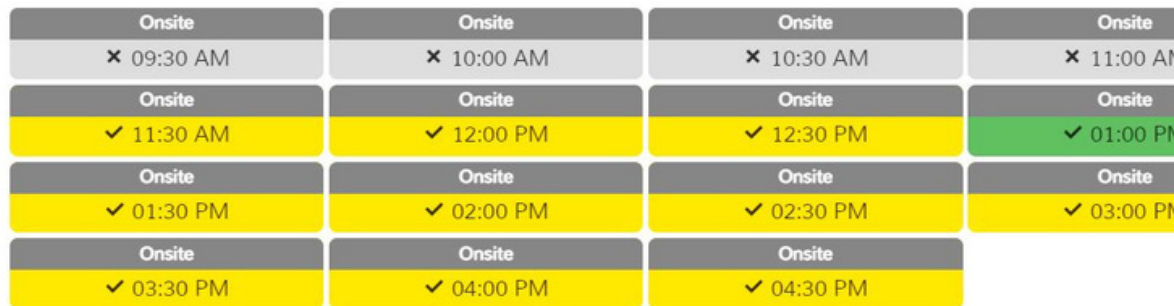

## **Agenda Page**

### <span id="page-5-0"></span>**06 HD Connect**

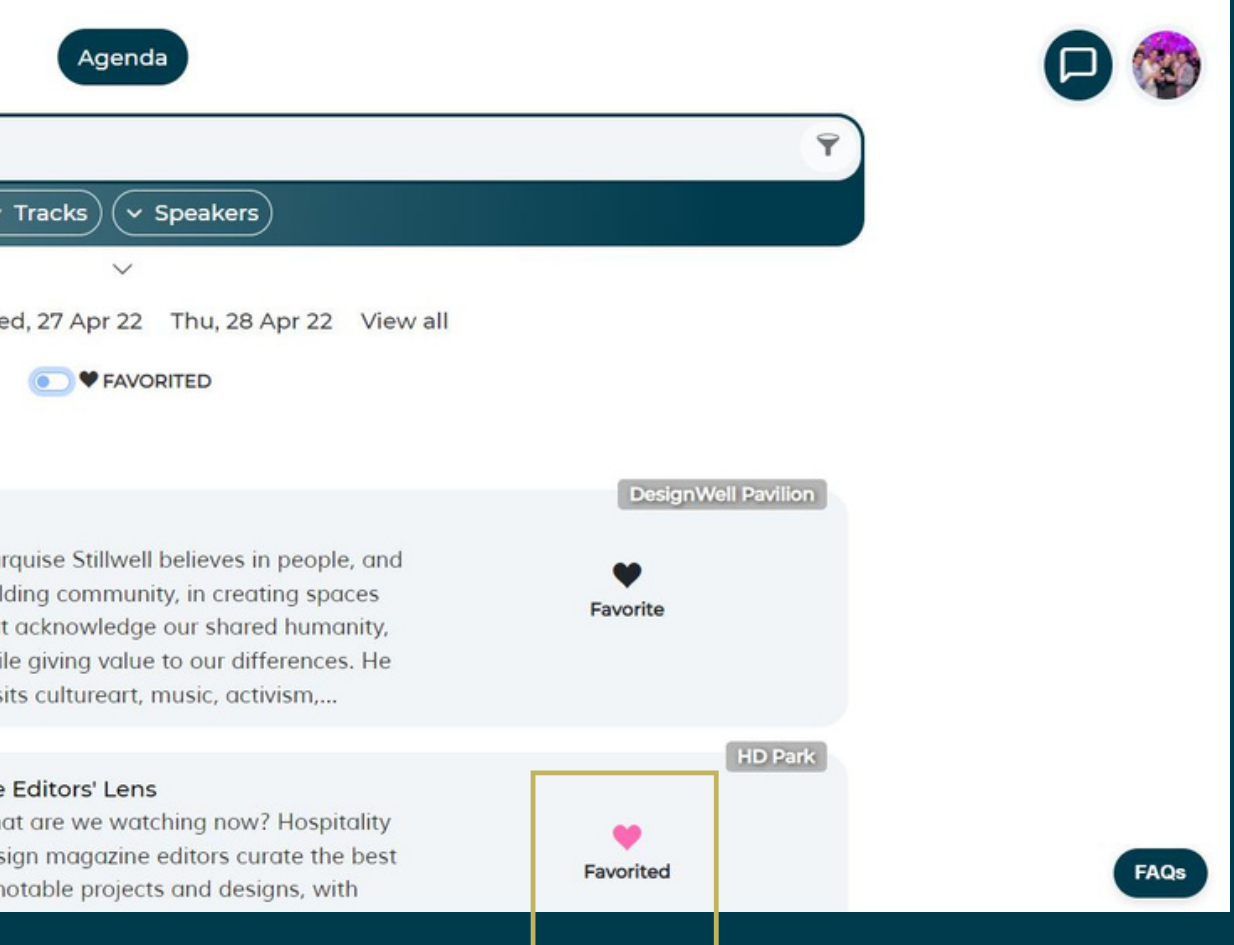

Navigate to [Agenda] to see the HD Expo + Conference agenda. Here, you will be able to see all the sessions that you can take part in. You can add however many sessions to your schedule by selecting [Favorite]. These will automatically add to your itinerary inside the HD Expo mobile app.

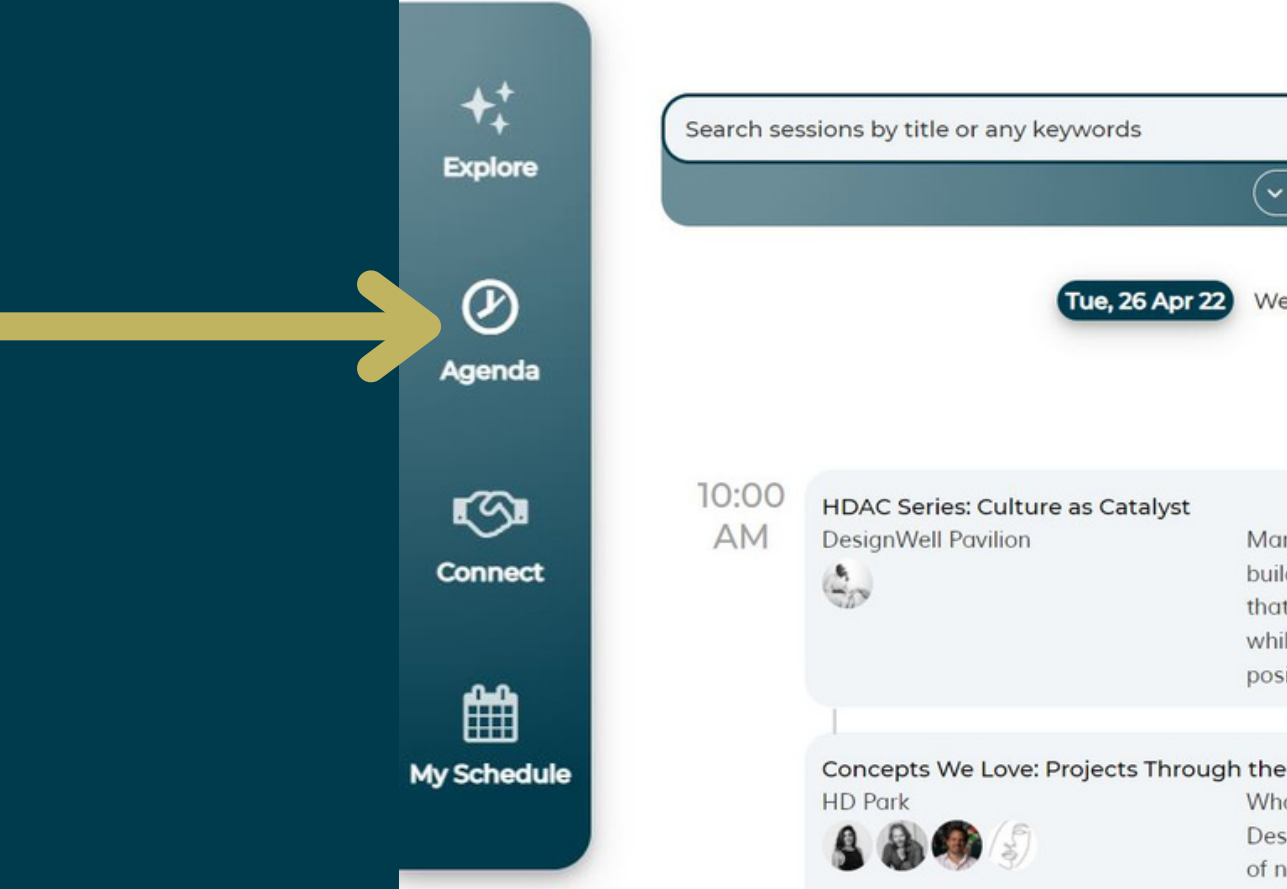

## <span id="page-6-0"></span>**Notifications**

#### **07 HD Connect**

To set up meeting reminders during the show, go to [My Schedule] and click edit [Notification] to receive a notification on a mobile device 15 min before each meeting. Make sure to enable notifications on the mobile app to receive alerts for meeting requests and acceptances.

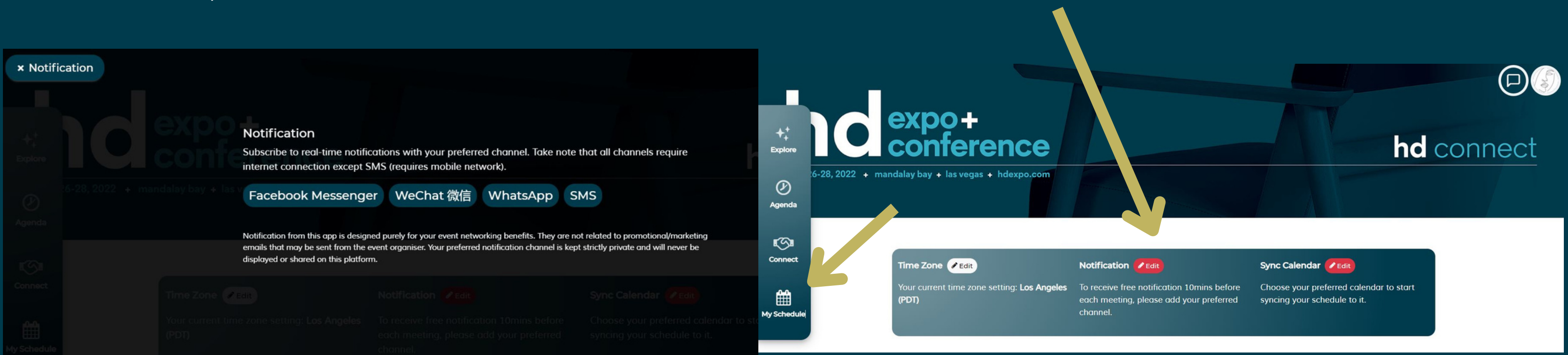

Go to the [For you] tab under [Connect] and click on [Update Interests] to load the best recommended profiles for you to meet. To search for anything or anyone in particular, go to the [Search] tab and enter keywords in the box to find matches. You can also select a category from the drop-down list provided to narrow down matches.

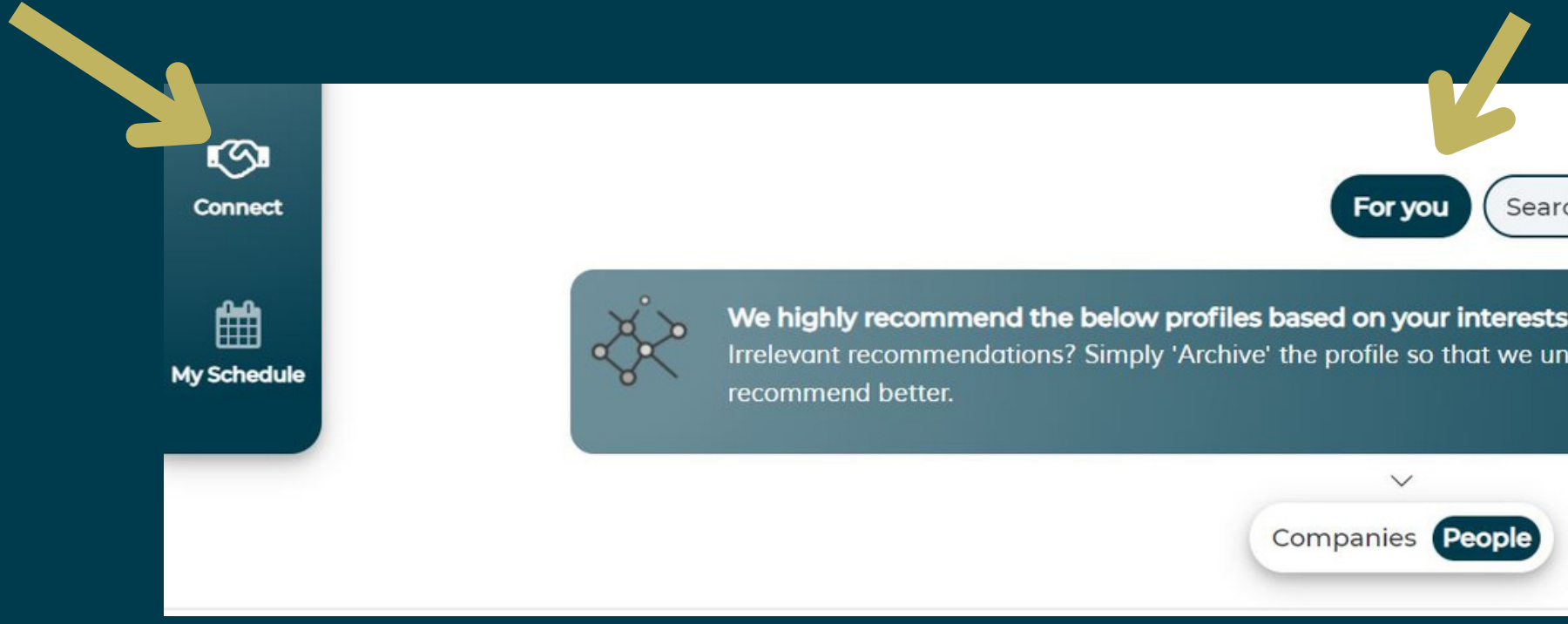

## <span id="page-7-0"></span>**Update Interests + Search Bar**

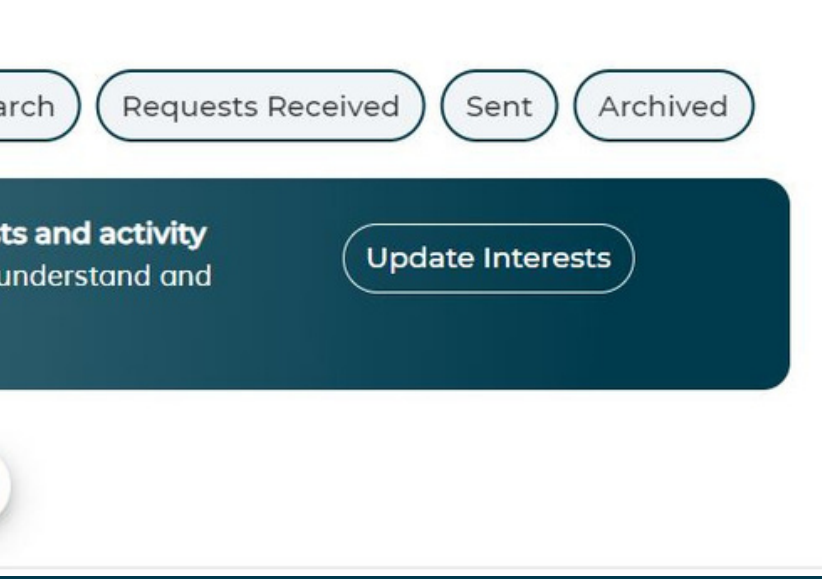

Any starred profiles can be found on the [Bookmarked] page under [Connect]. Click on [Archive] if you don 't want to see a specific profile again in your search. To retrieve these profiles, go to the [Archived] tab.

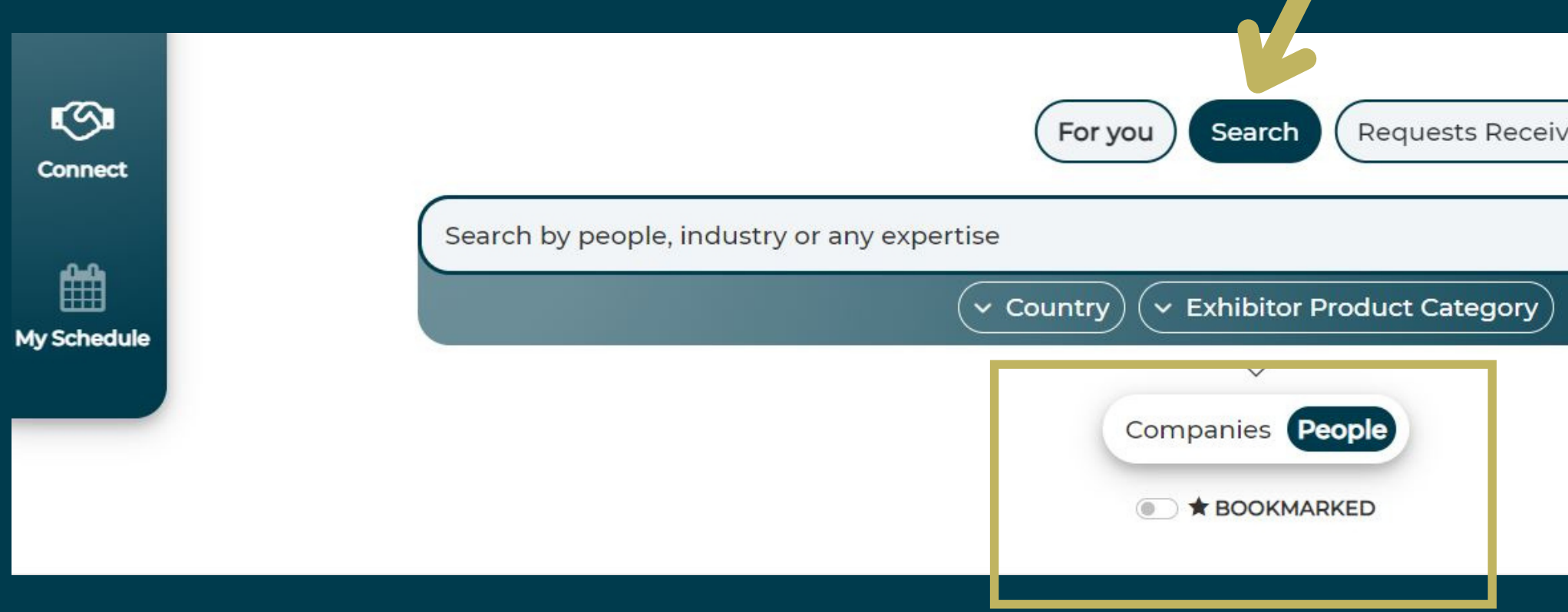

## <span id="page-8-0"></span>**Bookmarks + Archive**

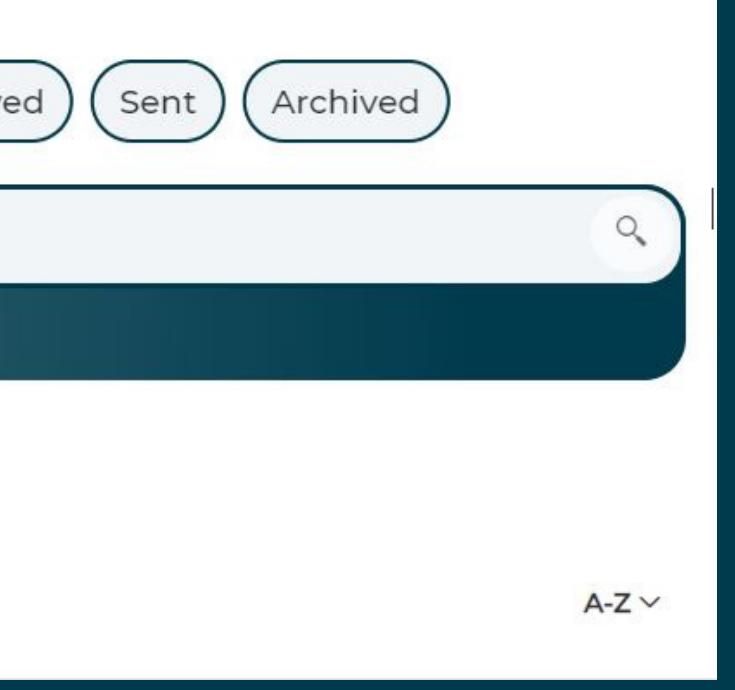

To schedule meetings, go to [Connect]. You can click on profiles to see more information about a person and filter by Exhibitor Product Category. To meet with someone, click on the [Connect] icon on that person ' s profile and send an optional message along with the meeting request.

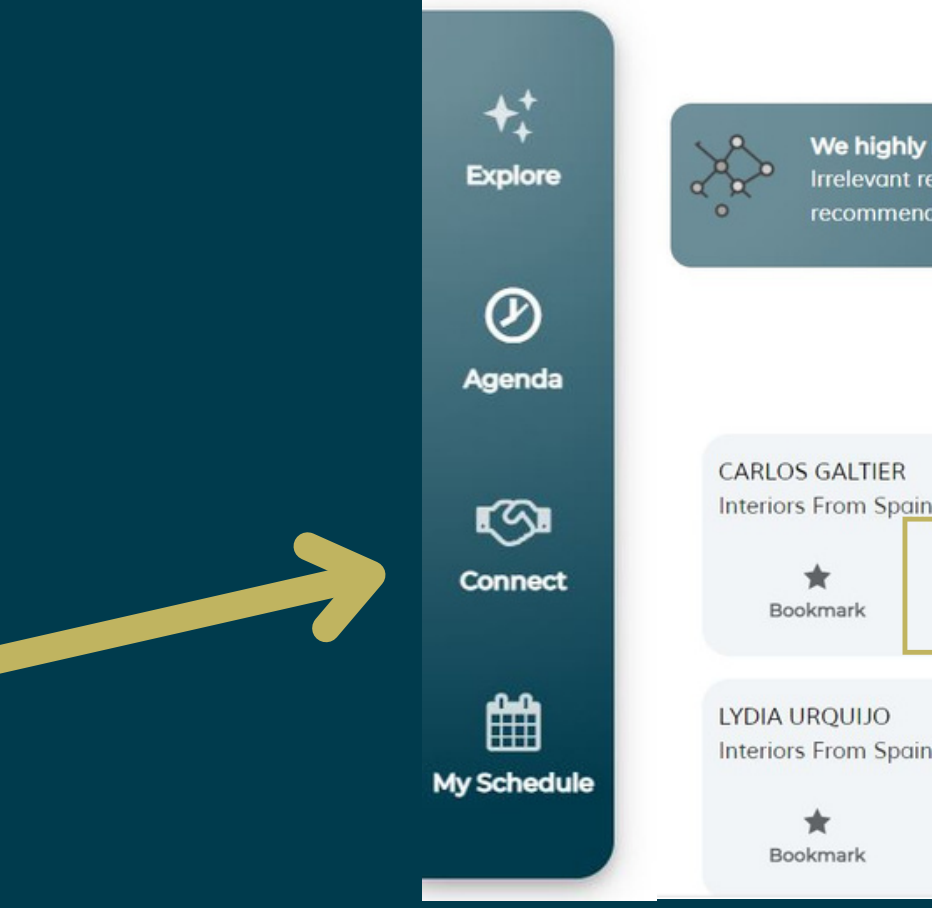

## <span id="page-9-0"></span>**Schedule Meetings**

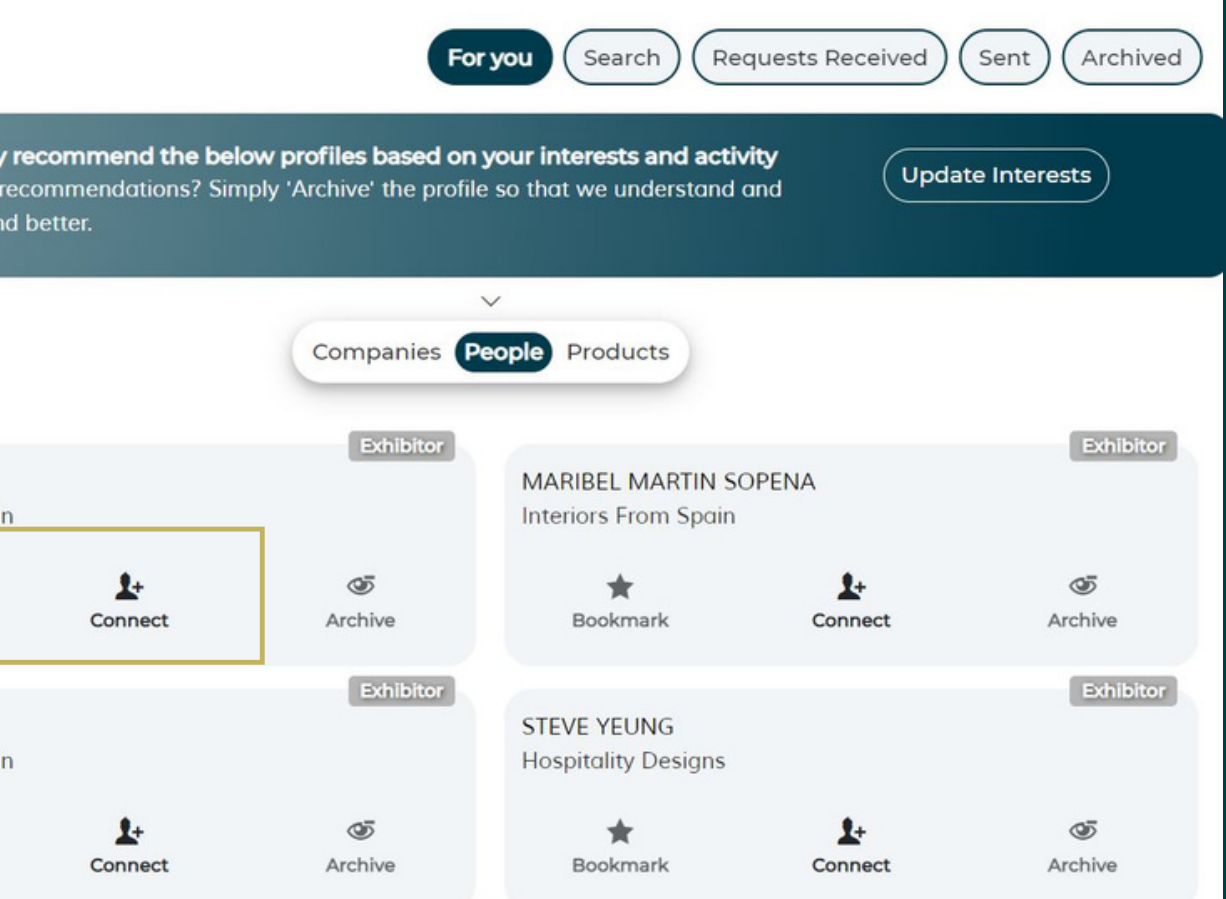

1.) Accept request: If you are interested in meeting with the other party, click on [Accept request]. Once a meeting is accepted it will appear at the bottom of your [Explore] page and you will receive an email notification. 2.) Decline request: If you are not interested in meeting with the other party, please click [Decline] and select a reason from the drop down menu, followed by by clicking [Decline request].

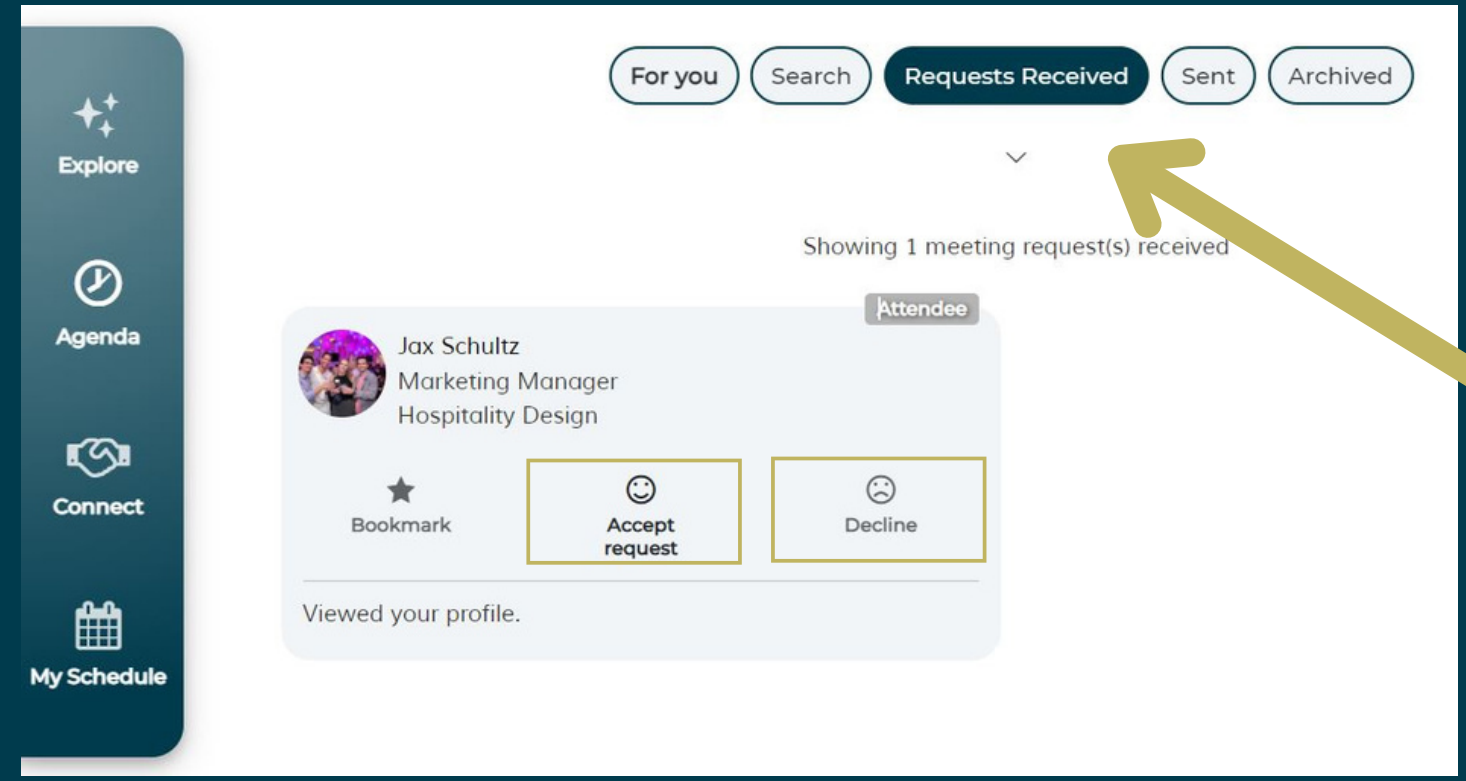

## <span id="page-10-0"></span>**Requests Received**

Click on the [Messages] button on the upper right corner of your screen to be able to connect with any other parties you have successfully arranged meetings with. The chat feature in messages includes: sending images/documents, virtual contact card, and schedule/reschedule meeting. Your messages will also appear in the HD Expo mobile app.

**D** Download

Type a message. 国南四

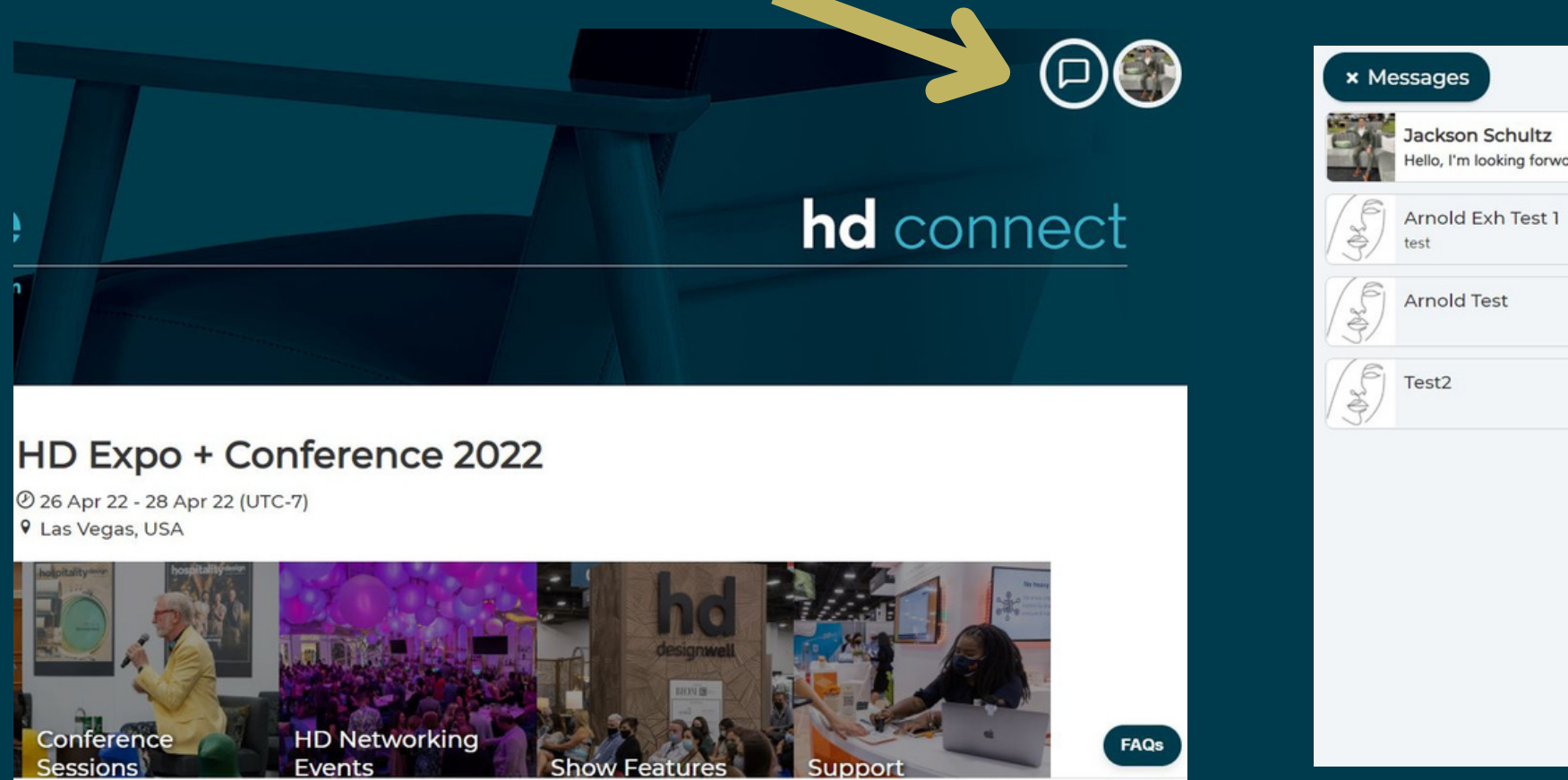

## <span id="page-11-0"></span>**Messages**

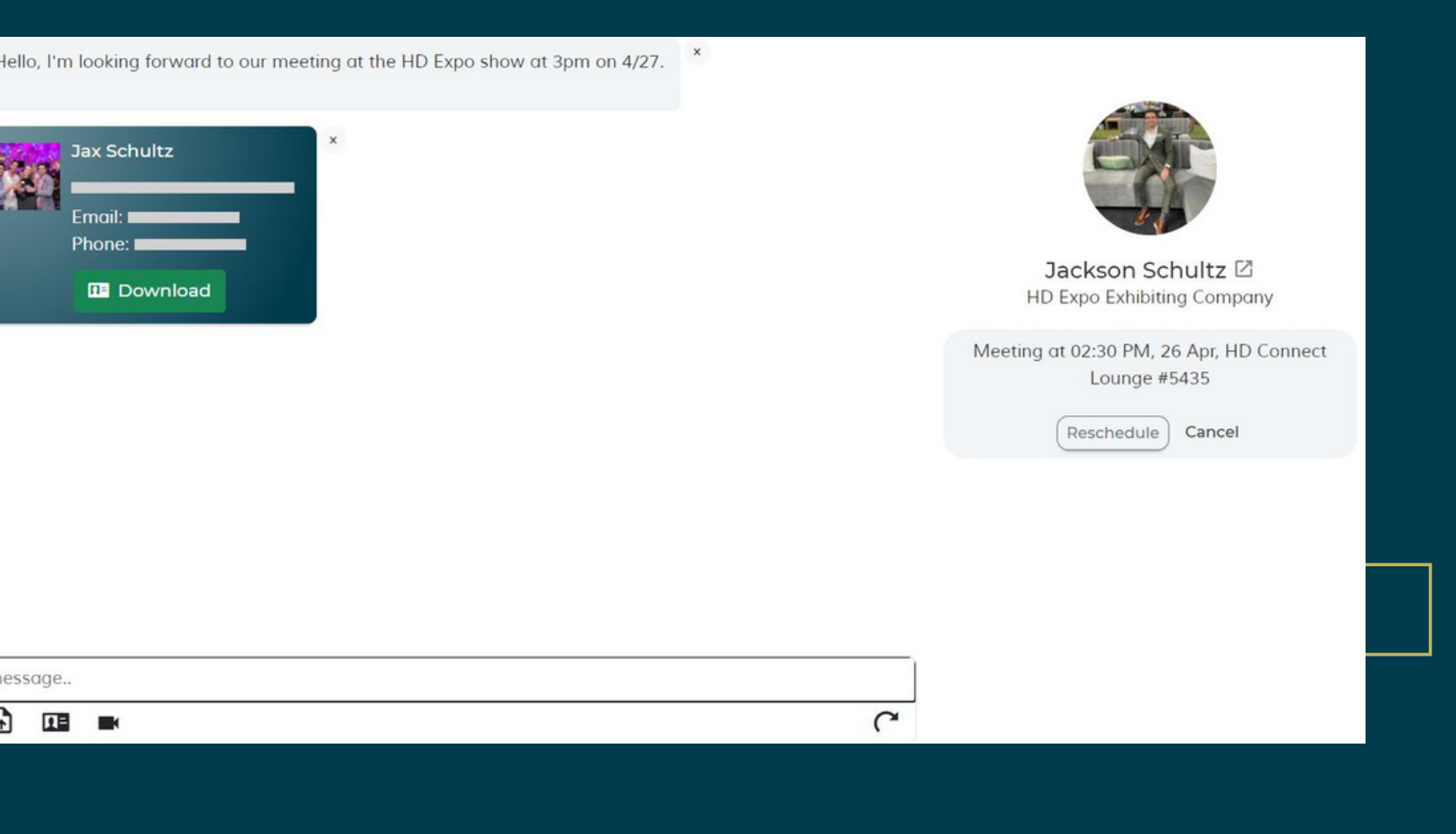

After setting up your web app platform, be sure to download our mobile app, HD Expo, available on iOS and Android.

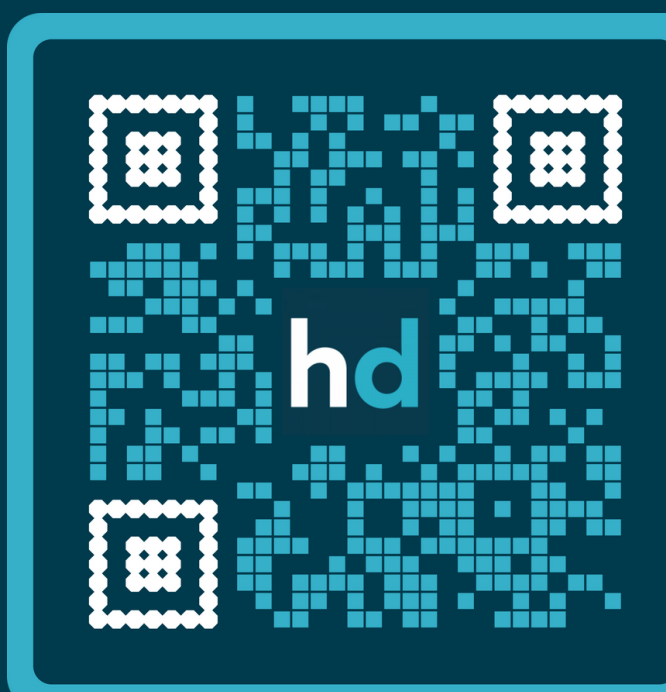

## <span id="page-12-0"></span>**Mobile App**

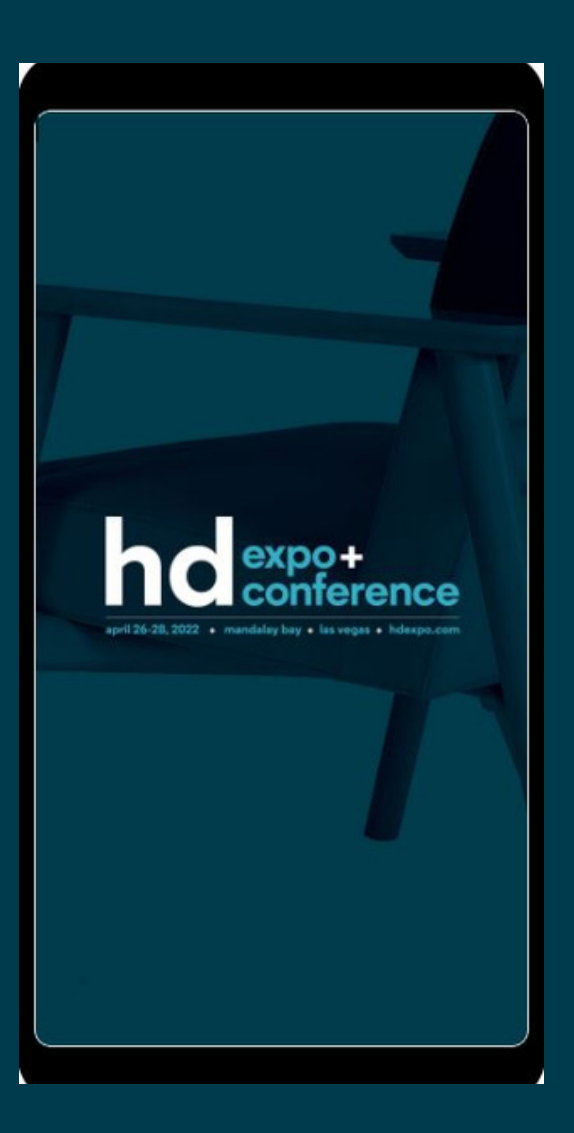

<span id="page-13-0"></span>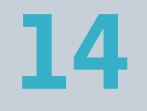

## **Additional Resources**

## h d Conference  $\Box$  $\bullet$  $\Box$  $0:02 / 0:57$

### **14 HD Connect**

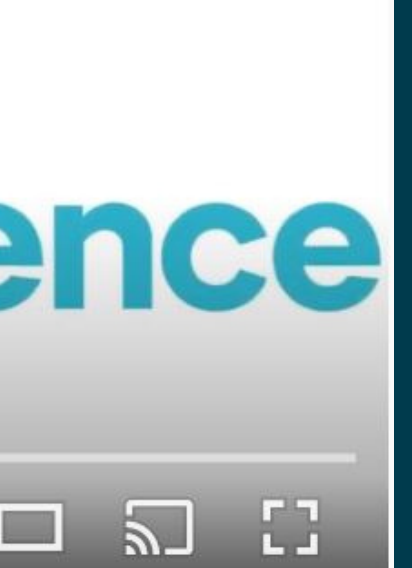

## Email support at [hdconnect@hdexpoconference.com](mailto:hdconnect@hdexpoconference.com)